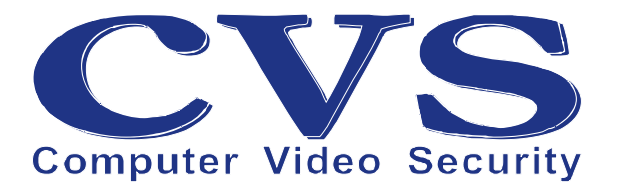

# **CVS USB-RS422**

# **Преобразователь интерфейсов USB — RS-422**

Руководство пользователя

**© ООО «Новые Технологии», 2011**.

## Оглавление

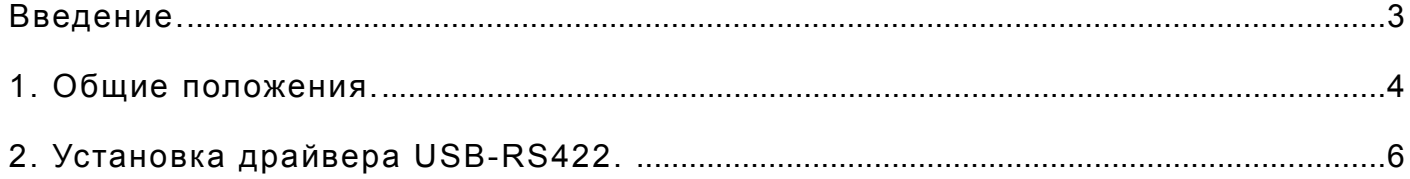

### **Введение.**

В предлагаемом руководстве используются следующие соглашения о шрифтах и графических обозначениях:

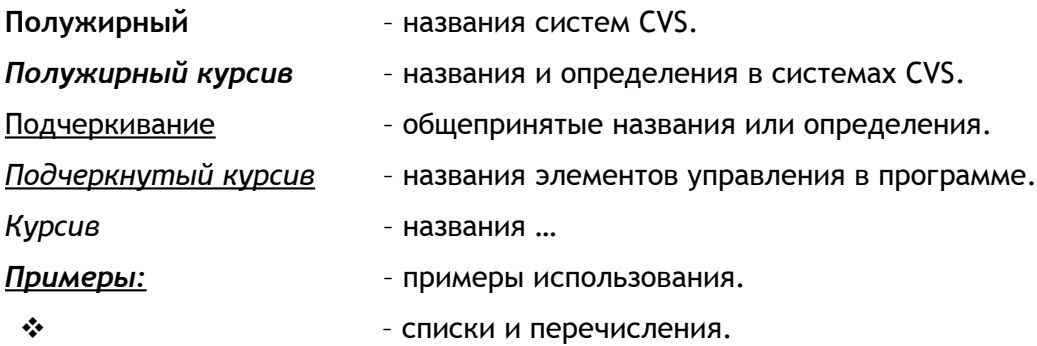

Нумерация рисунков отдельная для каждого раздела документации.

Так же в тексте используются графические обозначения:

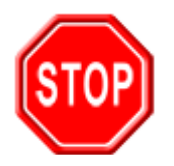

Такой знак обозначает информацию, на которой стоит заострить Ваше внимание и учитывать в дальнейшем при работе с системами CVS.

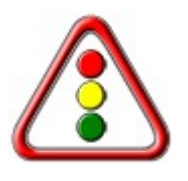

Такой знак означает замечания или рекомендации, к которым необходимо прислушаться для достижения оптимальной производительности.

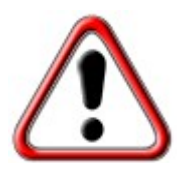

Такой знак обозначает примечание, на которое следует обратить пристальное внимание!

## **1. Общие положения.**

Преобразователь интерфейсов **USB-RS422** (Рисунок 1) позволяет подключать устройства с интерфейсом RS422 к персональному компьютеру, в составе которого имеется свободный USB порт.

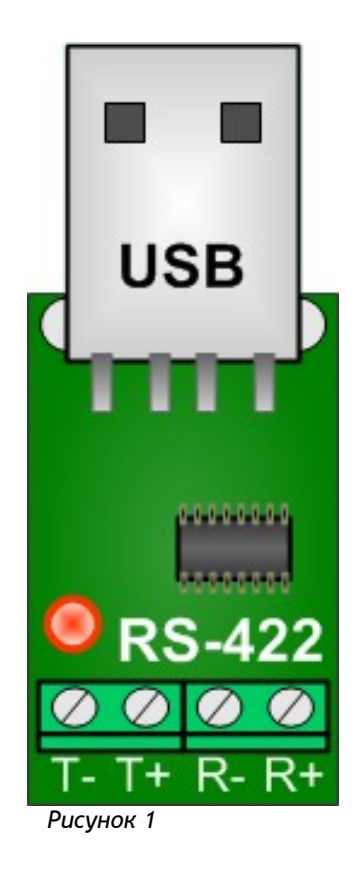

Особенности преобразователя:

- поддерживаются сигналы RS422 в соответствии со стандартом EIA-422-B.
- уровни сигналов интерфейса RS422 соответствуют стандарту EIA-422-B.
- питание преобразователя осуществляется от USB.
- индикатор передачи/приёма.
- поддержка USB 1.1 и USB 2.0.
- преобразователь отображается в компьютере как последовательный порт (COM) с любым назначенным номером в диапазоне COM1 – COM15.
- драйвера для работы под ОС семейства Microsoft Windows.

Технические характеристики:

- питание преобразователя осуществляется от интерфейса USB 5В.
- потребляемый ток не более 100 мА.

поддерживаемые скорости передачи: 110, 300, 1200, 2400, 4800, 9600, 19200, 38400,

57600, 115200 бод.

- $\cdot$  температурный диапазон для работы устройства  $0^{\circ}$  ... +50 $^{\circ}$ C.
- масса не более 40 г.
- габариты 42х14х10 мм.

#### Интерфейс RS-422:

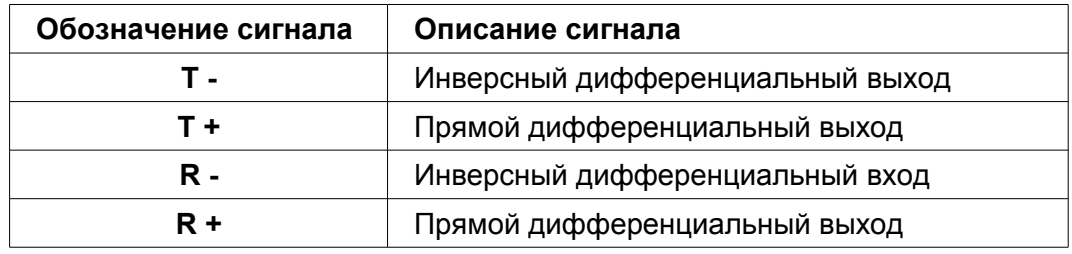

#### Интерфейс USB – тип A (вилка):

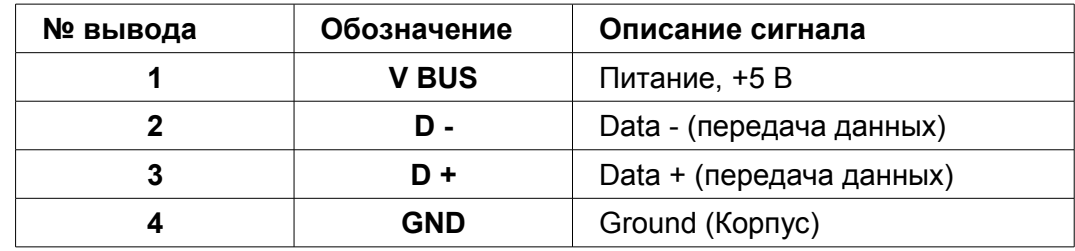

Индикатор:

Расположение индикатора показано на Рисунок 1.

Периодическое свечение красного индикатора означает обмен данными через интерфейс RS422.

#### Питание:

Питание преобразователя осуществляется от интерфейса USB.

#### Хранение:

Хранение устройства необходимо в следующих условиях

- а) температура окружающей среды от -40ºC до +60ºC
- б) относительная влажность не более 80% при температуре окружающего воздуха 20ºC
- в) в помещении хранения не должно быть паров кислот, щелочей и других агрессивных смесей.

Гарантии производителя:

Гарантийный срок эксплуатации 3 года со дня покупки устройства.

Ремонт устройства производится на производственной базе производителя.

## **2. Установка драйвера USB-RS422.**

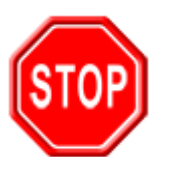

**Внимание !**

Для работы программного обеспечения систем CVS необходимо корректно установить драйвера для преобразователя интерфейса USB-RS422.

Для установки драйвера необходимо наличие пакета программного обеспечения для устройства **USB-RS422.**

На диске CVS\_69 драйвера находятся в каталоге, как показано на Рисунок 1.

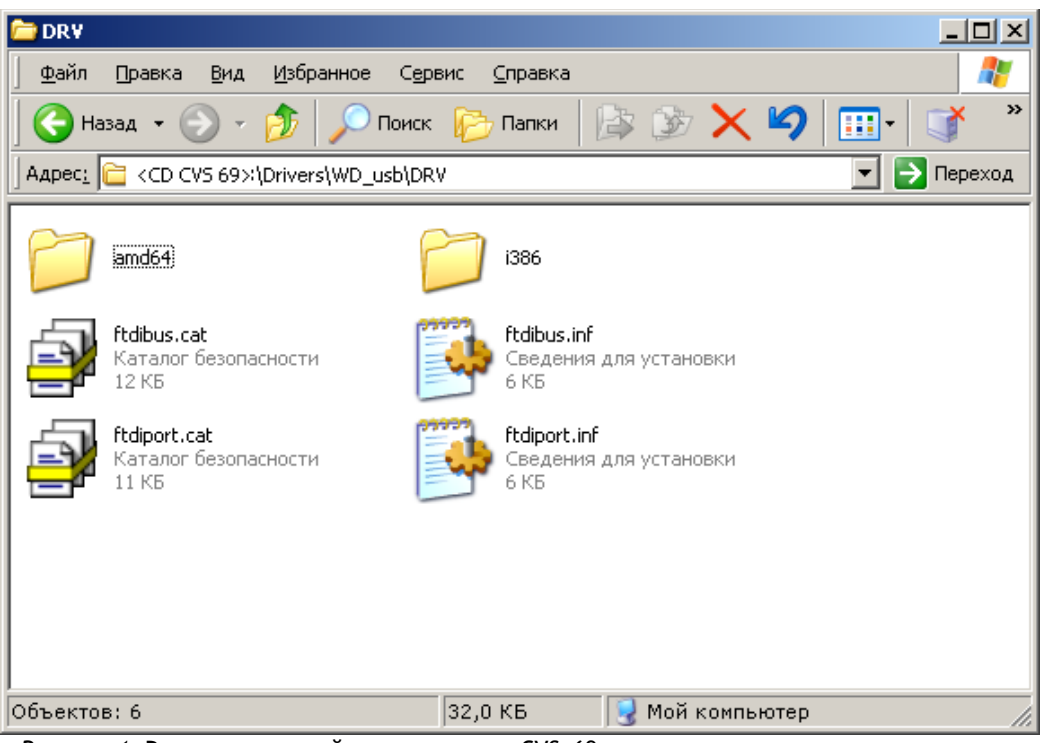

*Рисунок 1:* Размещение драйверов на диске CVS\_69

Драйвер устройства можно скачать со страницы загрузки программного обеспечения систем CVS http://www.cvsnt.ru/support\_soft.html и распаковать файл **wd\_usb.zip** (**http://www.cvsnt.ru/soft\_doc/wd\_usb.zip**) в отдельную папку на жестком диске компьютера.

Подключить устройство USB-RS422 к свободному порту USB.

После того, как Windows найдет новое устройство CVS-422 (Рисунок 2), укажите каталог, содержащий программное обеспечение (Рисунок 3).

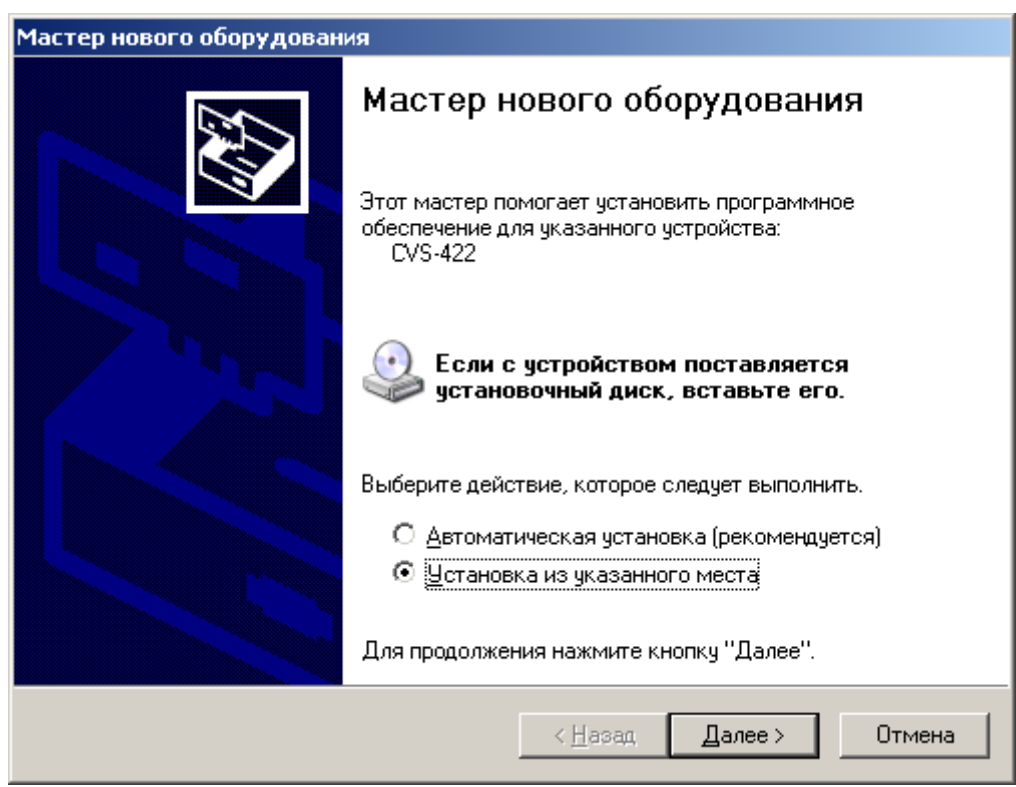

*Рисунок 2:* Установка из указанного места

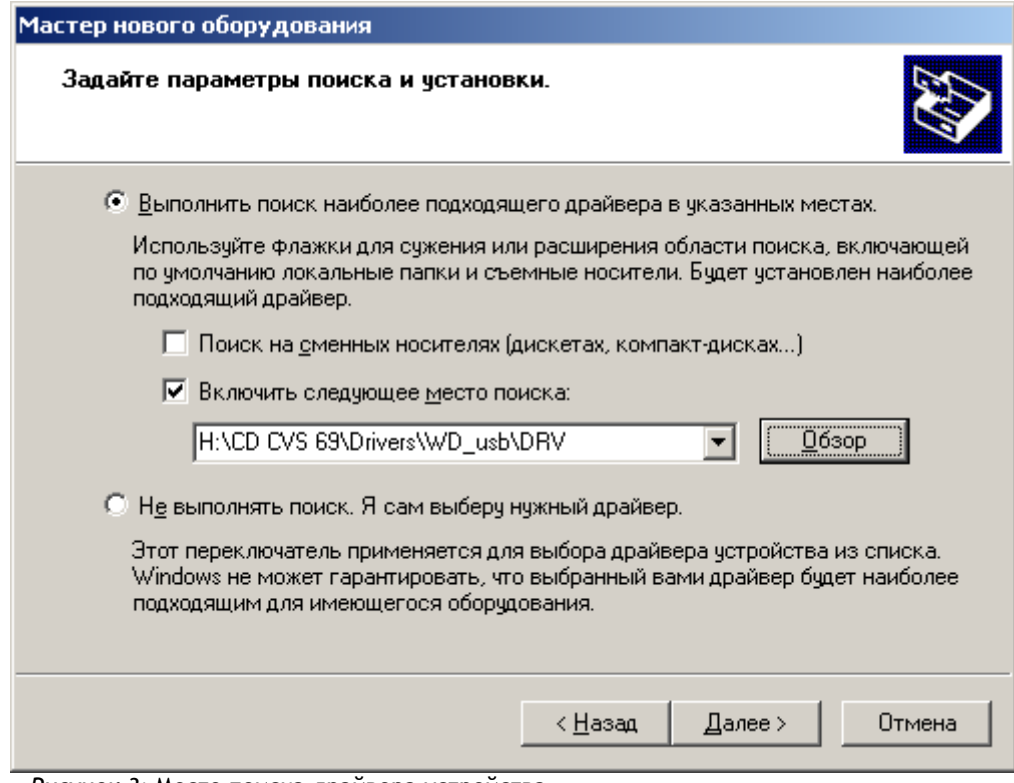

*Рисунок 3:* Место поиска драйвера устройства

Мастер нового оборудования произведет поиск драйвера (Рисунок 4).

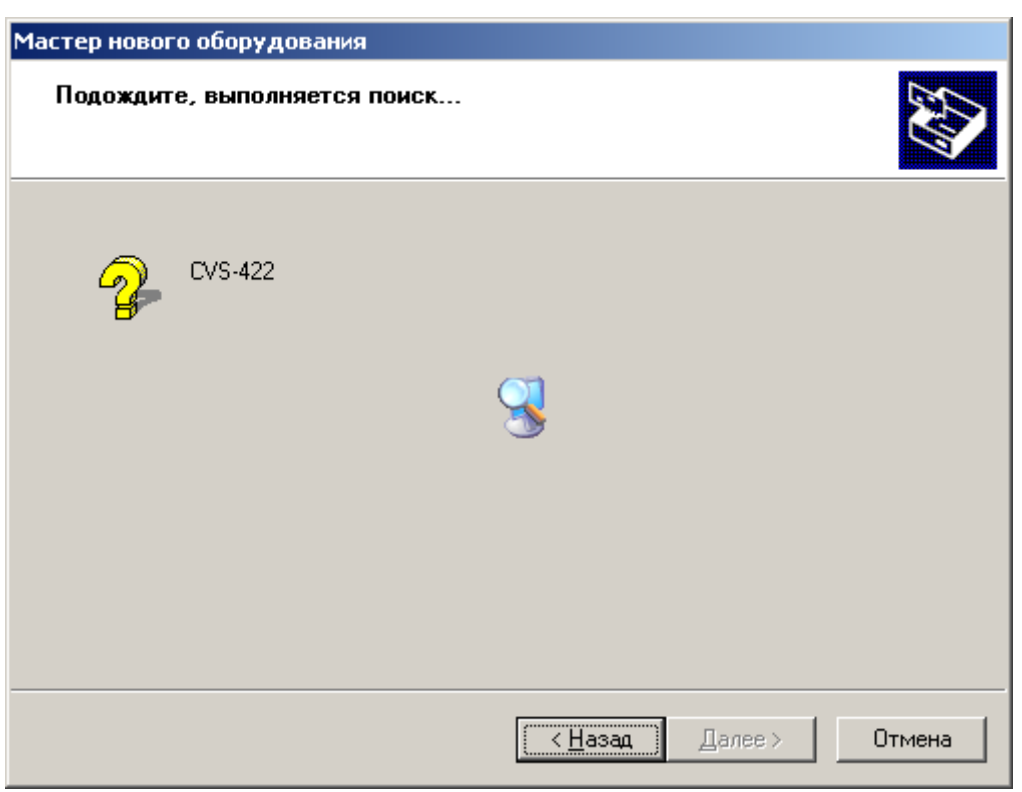

*Рисунок 4:* Поиск программы драйвера для устройства

Далее начнётся процесс установки драйвера устройства в Windows (Рисунок 5).

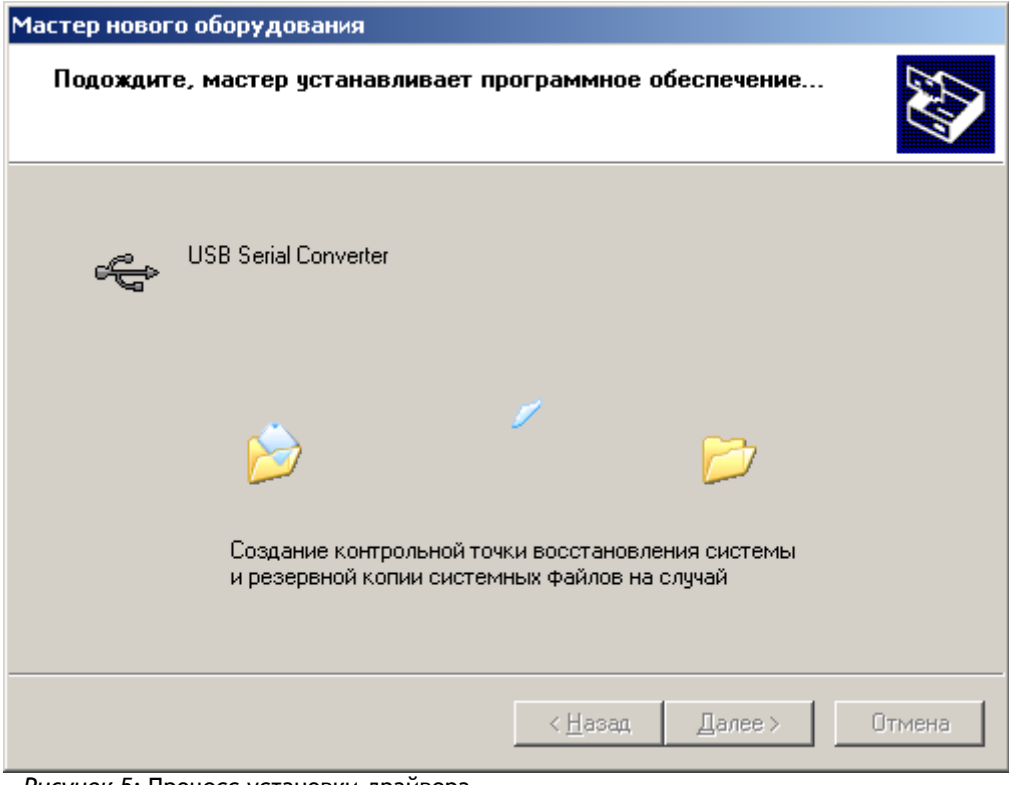

*Рисунок 5:* Процесс установки драйвера

Далее начнётся процесс копирование файлов драйвера устройства (Рисунок 6).

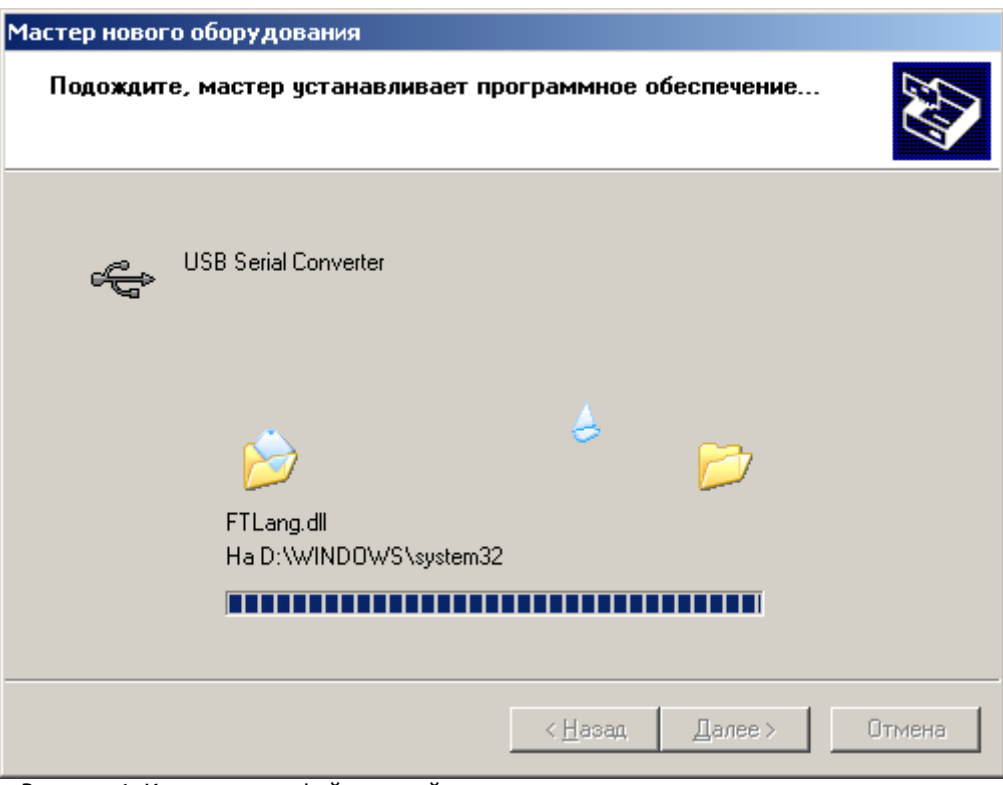

*Рисунок 6:* Копирование файлов драйвера

После окончания процесса установки драйвера устройства появится окно (Рисунок 7).

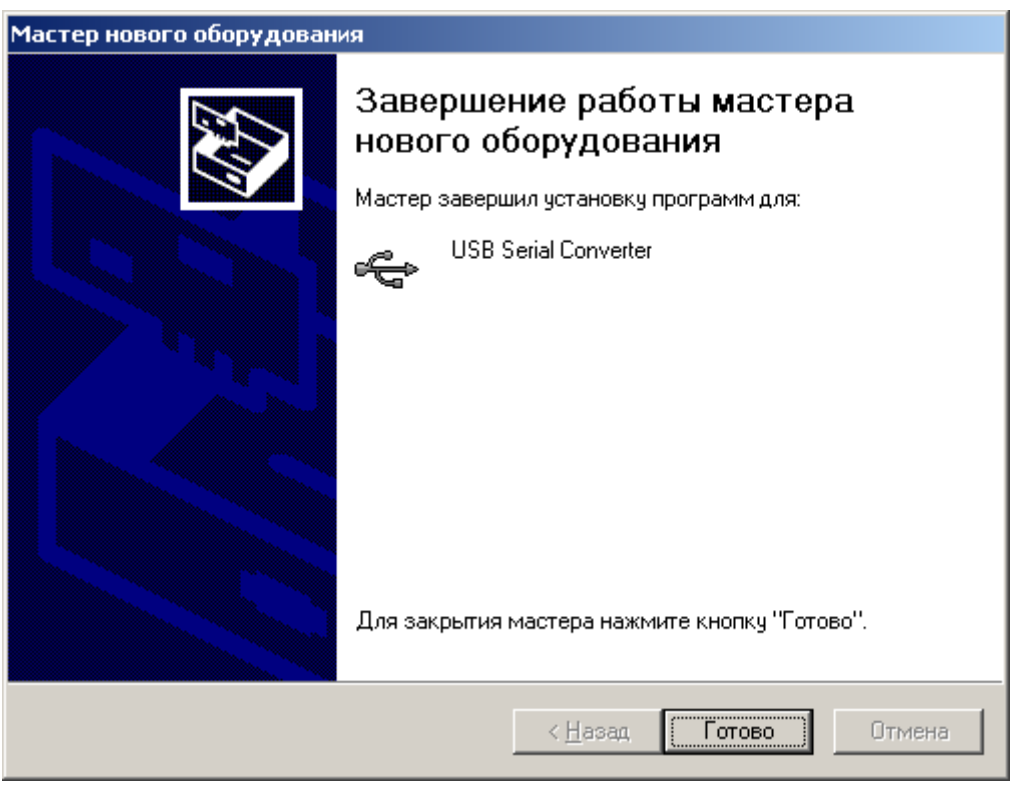

*Рисунок 7:* Завершение работы мастера

Далее появится окно (Рисунок 8), сообщающее о необходимости установки драйвера для устройства USB Serial Port.

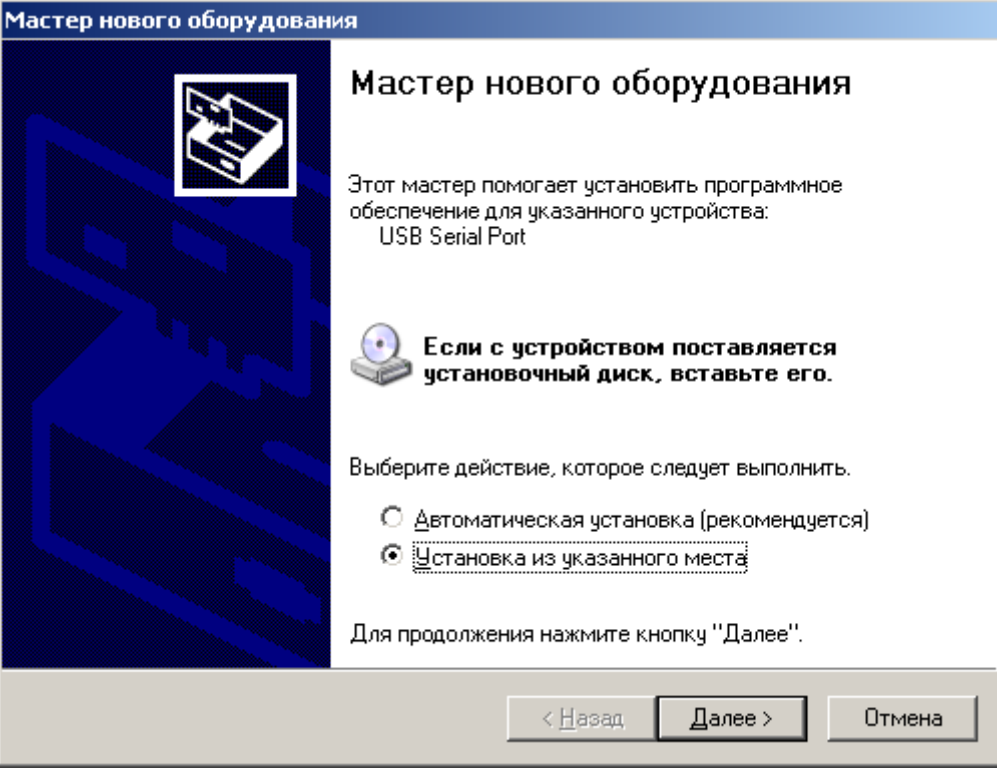

*Рисунок 8:* Новое устройство USB Serial Port

Далее в окне (Рисунок 3)необходимо указать каталог с программным обеспечением для USB-RS422 и нажать кнопку Далее.

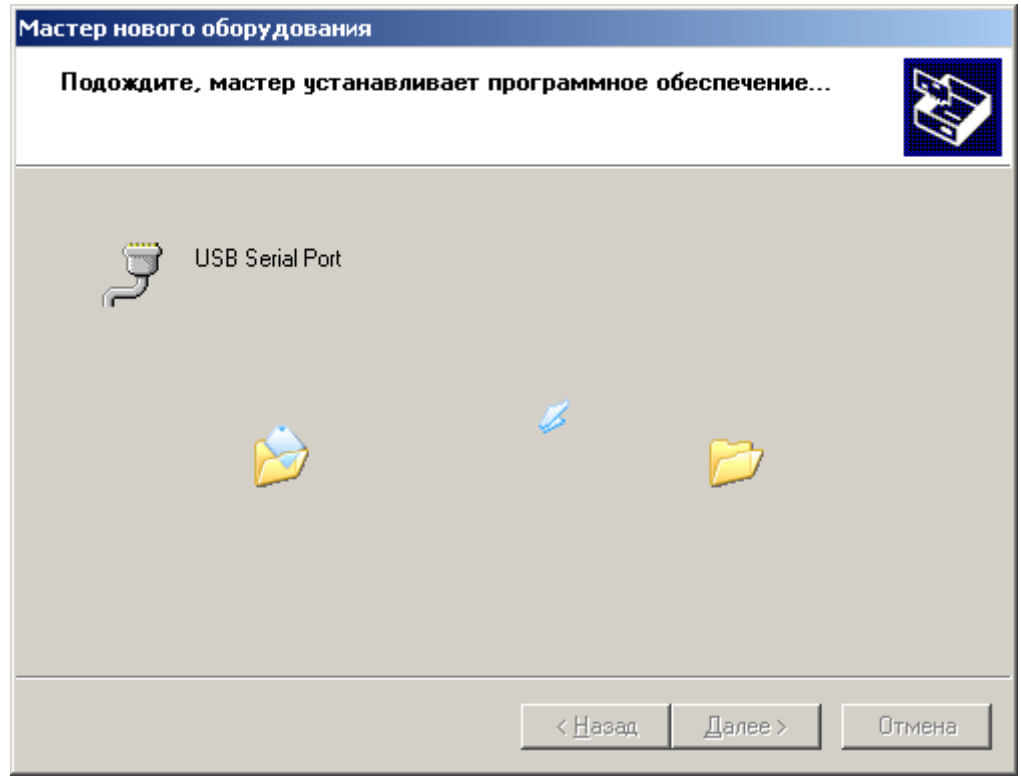

*Рисунок 9:* Установка драйвера для USB Serial Port

После окончания процесса установки драйвера появится окно (Рисунок 10).

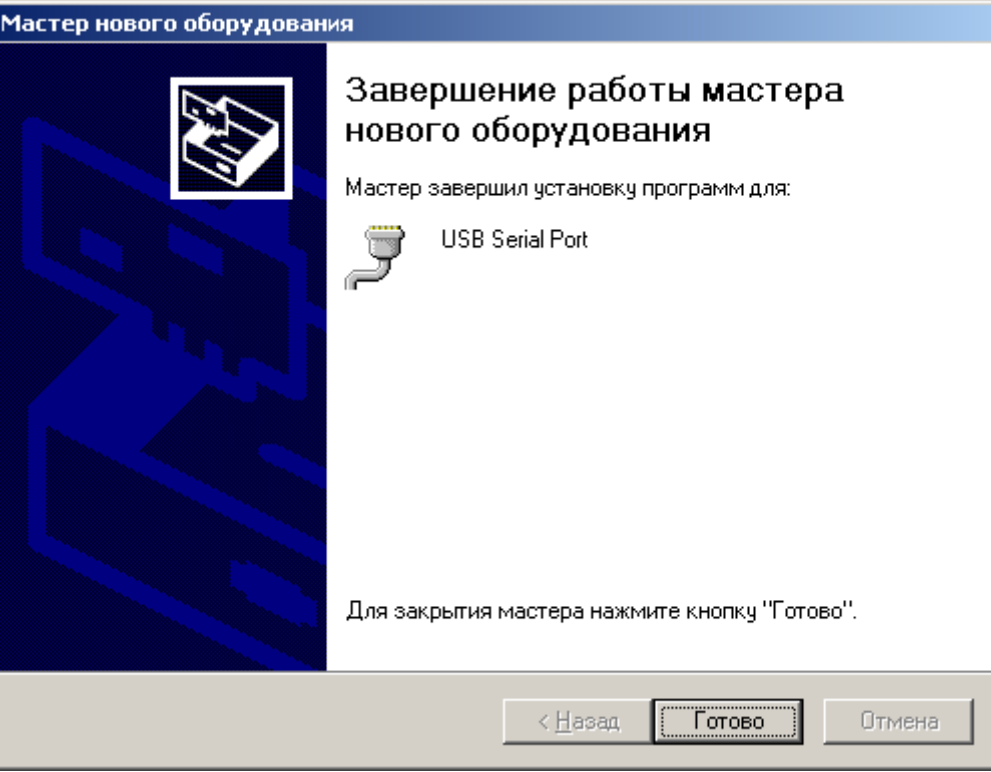

*Рисунок 10:* Завершение работы мастера

После нажатия на кнопку Готово устройство можно будет подключать к работе. В Диспетчере устройств в классе устройств Порты (COM и LPT)(Рисунок 11) появится еще один COM порт.

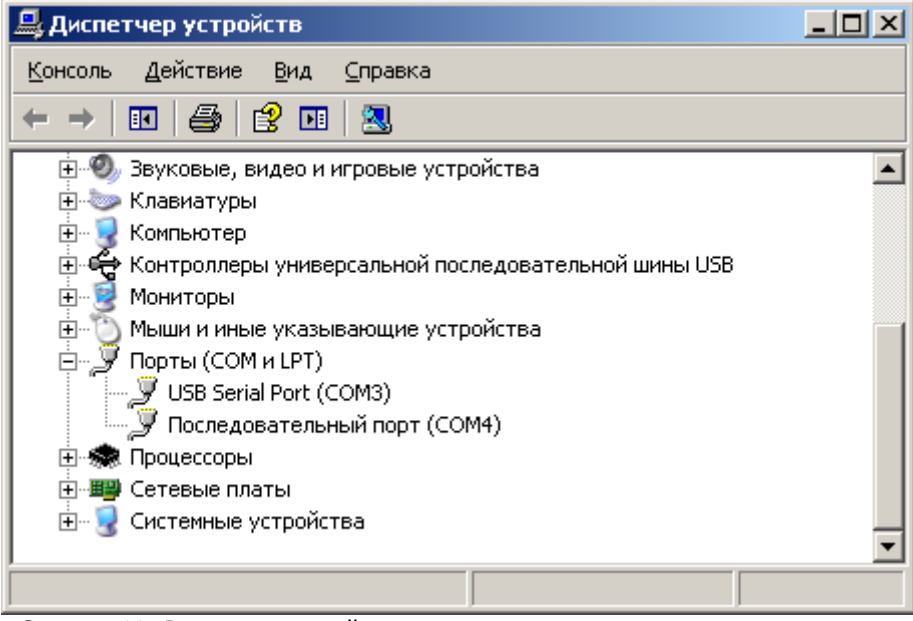

*Рисунок 11:* Диспетчер устройств

Для изменения номера порта необходимо войти в Свойства устройства USB Serial Port и выбрать закладку Параметры порта, далее нажать кнопку Дополнительно.

В открывшемся окне (Рисунок 12) выбрать номер порта из выпадающего списка в диапазоне COM 1 – COM 15.

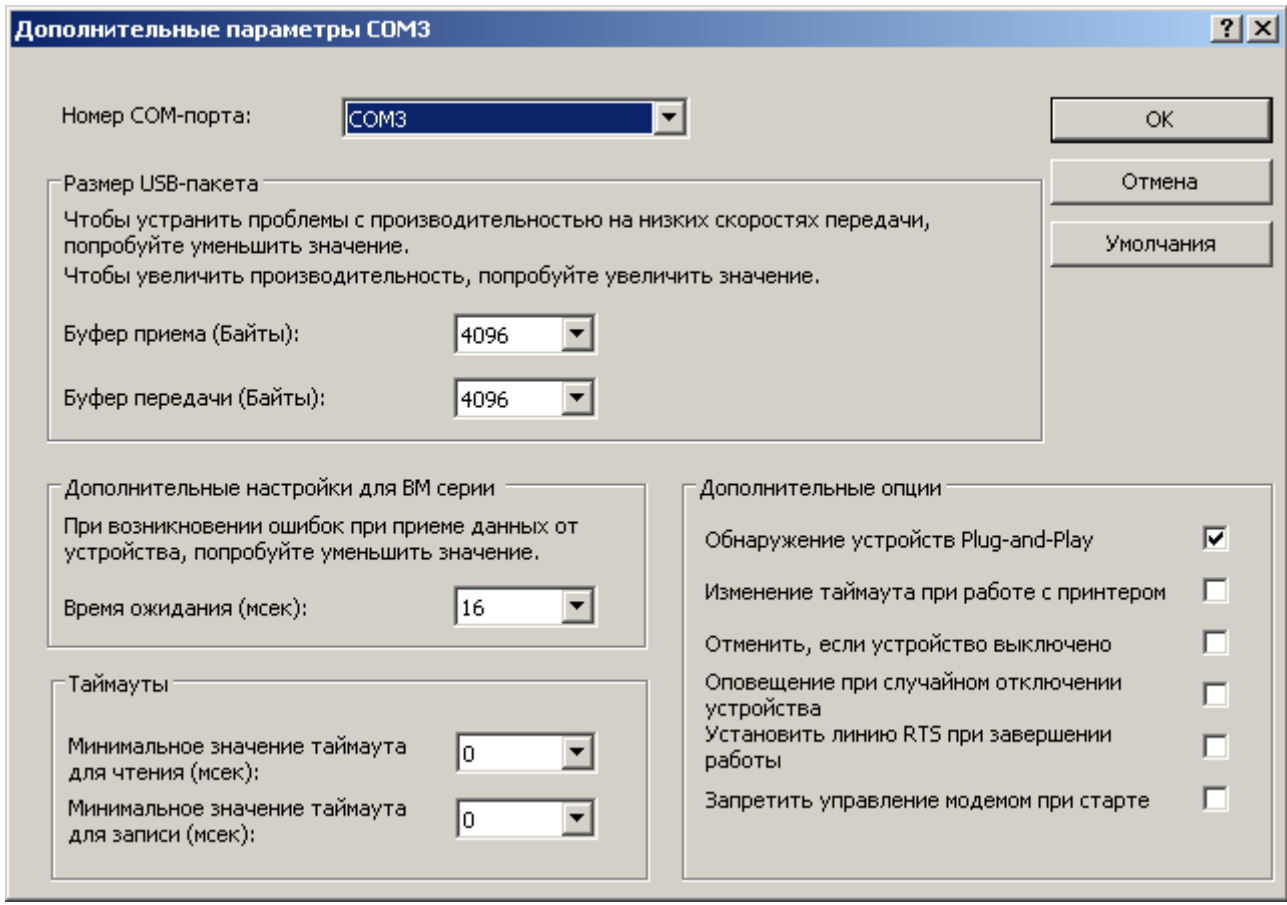

*Рисунок 12:* Изменение номера COM порта

Мы будем Вам благодарны за любые замечания и предложения по данному комплекту документации.

Все замечания и предложения можете присылать на почтовый ящик

[cvsnt@cvsnt.ru.](mailto:cvsnt@cvsnt.ru)

Желаем успешной работы!